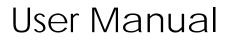

Information Guide

# Index

| 1 .Your mobile3                  |
|----------------------------------|
| 2 Text input9                    |
| 3 Phone call9                    |
| 4 Messaging10                    |
| 5 People11                       |
| 6 Email11                        |
| 7 Getting connected12            |
| 8.Managing Applications14        |
| 9.Protecting Your Mobile Phone15 |
| 10. Factory data reset15         |
| 11.For your safety15             |

## 1.Your mobile

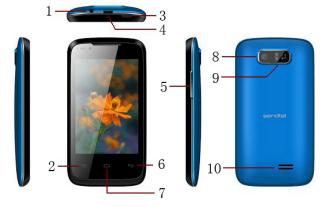

Model: Wise+

### 1.1Position of Keys

| 1. | Earphones jack | 2.  | Menu        |
|----|----------------|-----|-------------|
| 3. | Power key      | 4.  | USB port    |
| 5. | Volume key     | 6.  | Back        |
| 7. | Home           | 8.  | Camera      |
| 9. | Flashlight     | 10. | Loudspeaker |

### 1.2Keys and connectors

| Keys             | Functions                                                                                                    |  |
|------------------|----------------------------------------------------------------------------------------------------|--|
| Power key        | Press: Lock the screen/Light up the screen<br>Press and hold: Show the pop-up menu to select<br>from Power off / Reboot / Airplane mode / Profile<br>mode<br>Press and hold: Power on           |  |
| Menu key         | Press Menu key from home screen, you will see<br>the menus, such as Wallpaper, Manage apps<br>and System settings.<br>Other screen, To view the menu list.                                      |  |
| Home key         | While on any application or screen, touch to<br>return to the Home screen.<br>Long press to open a list of thumbnail images of<br>apps you've worked with recently. Touch it to<br>open an app. |  |
| Back key         | Touch to go back to the previous screen, or to<br>close a dialog box, options menu, the<br>notification panel, etc.                                                                             |  |
| Volume<br>+/-key | Adjust the volume                                                                                                    |  |

### 1.3 Status bar

For dual SIM model, status icons referring to either SIM1 or SIM2 will be identified by a color which you have defined. When a new notification comes, the corresponding icon will appear on the status bar, and it won't disappear, until you have done something with the notification.

If the status bar is full, some icons will be hidden.

### Notification panel

Touch and drag down the Status bar to open the notification panel.

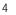

Touch and drag up to close it. From the Notification panel, you can open items and other reminders indicated by notification icons or view wireless service information.

### 1.4 Getting started

### 1.4.1Set-up

Removing or installing the back cover

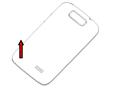

Drag the status bar down to open the Notification

Installing or removing the battery Please power off your phone before removing the battery Insert and click the battery into place, then close the phone cover. Unclip the cover, then remove the battery.

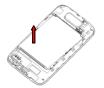

### Inserting or removing the SIM card

1. You must insert your SIM card to make phone calls. Please power off

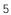

your phone and remove battery before inserting or removing the SIM card.

2. To install, place the SIM card with SIM1 and SIM2 chip facing downwards, and then slide it into its slot. Make sure that it is correctly inserted. To remove the card, press and slide it out.

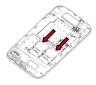

For dual SIM model, while the SIM1 and SIM2 slot can only support a 2G network.

Installing and removing the microSD card 1. Insert the external microSD card into the slot with the gold contact facing down. To remove the external microSD card, gently press and slide it out.

2. Before removing the microSD card, you should ensure the phone is off, to protect it from corruption or damage. In addition, regularly removing or inserting the SD card may cause the phone to restart.

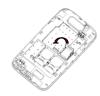

Charging the battery

Connect the battery charger to your phone, then the charge indicator at the center of screen will light. The charging status bar will not float if your battery is extra consumed.

To reduce power consumption and energy waste, when battery is fully charged, disconnect you charger from the plug: switch off Wi-Fi, Bluetooth or background-running applications when not in use; reduce the backlight time, etc.

### 1.4.2 Power on/off your phone

### Power on your phone

Hold down the **Power** key until the phone powers on. It will take some seconds before the screen lights up.

#### Power off your phone

Hold down the **Power** key from the Home screen until the Phone options appear, select **Power off**, and touch **OK** to confirm.

### 1.5 Home screen

You can bring all the items (Folder, Widgets, Shortcuts and Wallpaper) you love or use most frequently to your Home screen for quick access. Touch the Home key to switch to Home screen.

Home screen is provided in an extended format to allow more space for adding applications, shortcuts etc. Slide the Home screen horizontally left and right to get a complete view of the Home screen. Blue line at the lower left and right of the screen indicate which screen you are viewina

#### 1.5.1 Using the touchscreen

Touch : To access an application, touch it with your finger.

Touch and Hold: Touch and hold the home screen to access the available options for setting the wallpaper. Drag :Place your finger on any item to drag it to another location.

Slide/Swipe: Slide the screen to scroll up and down the applications, images, web pages at your convenience.

Flick: Similar to swiping, but flicking makes it move quicker.

**Pinch/Spread** : Place your fingers of one hand on the screen surface and draw them apart or together to scale an element on the screen. **Rotate:** Automatically change the screen orientation from portrait to landscape by turning the phone sideways to have a better view.

#### 1.5.2 Personalize your Home screen

#### Add

Touch the Main menu icon, touch and hold an application or a widget to active the Move mode, and drag the item to any Home screen as you prefer.

#### Reposition

Touch and hold the item to be repositioned to activate the Move mode, drag the item to the desired position and then release. You can move items both on the Home screen and the Favorite tray. Hold the icon on the left or right edge of the screen to drag the item to another Home screen.

#### Remove

Touch and hold the item to be removed to activate the Move mode, drag the item up to the top of **Remove** icon, and release after the item turns red.

#### Create folders

To improve the organization of items (shortcuts or applications) on the Home screen and the Favorite tray, you can add them to a folder by stacking one item on top of another. To rename a folder, open it, touch the folder's title bar to input the new name. Wallpaper customization

# Touch and hold an empty area then touch the prompt on the Home screen to customize wallpaper.

#### 1.5.3 Main menu icon

Touch Main menu icon from the Home screen to enter applications list.

To return to the Home screen, touch the Home key.

Consult recently-used applications : To consult recently-used

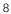

applications, you can touch and hold the  $\ensuremath{\textbf{Home}}$  key. Touch a thumbnail in the window to open the related application.

#### 1.5.4 Applications and widgets list

The list contains all pre-embedded and newly installed applications and widgets. To access the list, touch WIDGETS tab from the Main menu.

### 2 Text input

### 2.1 Using Onscreen Keyboard

On screen Keyboard settings Touch Menu icon from the home screen, select **Settings \ Language &** input touch the Settings icon on the right of Android keyboard, a series of settings are available for your selection.

#### 2.2 Text editing

You can edit the text you have entered. Touch and hold or double-tap within the text you would like to edit.

• Touch the text, Select word / Select all to select text, Drag the tap to change the high-lighted selection. Touch Cut / Copy to cut or copy the selected text then touch Paste.

•touch the blank to go back without any action.

### 3 Phone call

### 3.1 Placing a call

You can easily launch a call using Phone. Touch Main menu icon from the Home screen and select Phone.

Enter the desired number from the keyboard directly (If you make a mistake, you can delete the incorrect digits by touching a or select a contact from Contacts or Call log by touching People to touch or

sliding the list upper of the keyboard, then Touch Dial key to place the call.

To end the call by touching **End** icon.

### 3.2 Answering or rejecting a call

When you receive a call, If you want to answer the call, slip the middle icon to right, otherwise , to left.

### 4 Messaging

You can create, edit and receive SMS and MMS with this phone. To access this feature, touch Main menu icon from the Home screen then select **Messaging**. All messages you receive or send out can be saved in phone memory.

### Write message

On message list screen, touch the new message icon to write text/multimedia messages.

### Sending a text message

Enter the mobile phone number of the recipient (2, )uch to add recipients, touch Type text message bar to enter the text of the messag When finished, touch to send the text message. You have to choose a SIM card if two cards are inserted.

A SMS of more than 160 characters will be charged as several SMS.

### Sending a multimedia message

MMS enables you to send pictures, videos, audio, slideshow, contact and calendar to other compatible phones and e-mail addresses. A SMS will be converted to MMS automatically when media files (pictures, videos, audio, etc.) are attached or Subject or email addresses added. Specific letters (accent) will also increase the size of the SMS, this may cause multiple SMS to be sent to your recipient.

### 5 People

You can view and create contacts on your phone and synchronize these with your Email contacts or other applications on the web or on your phone.

#### 5.1 Adding a contact

Touch Main menu icon on the Home screen, select People app, then Let touch the icon in the contact list to create a new contact.

#### 5.2 Importing , exporting and sharing contacts

From Contacts screen, touch **Menu** key to open options menu, touch **Import/export**. The phone can interchange contacts among SIM cards, phone and SD card. You can share a contact or a series of contacts via Bluetooth, Email and so on.

### 5.3 Synchronizing contacts in multiple accounts

Contacts, data or other information can be synchronized from multiple accounts, depending on the applications installed on your phone.

### 6 Email

Besides your Email account, you can also set-up external POP3, IMAP or Exchange email accounts in your phone. To access this function, touch Main menu icon from Home screen, then select Email. An email wizard International account on the screen, then select that. At email wild and will guide you through the steps to set-up an email account.
 Enter the email address and password of the account you want to

set-up.

• Touch Next. If the account you entered is not provided by your service provider in the phone, you will be prompted to go to the email account settings screen to enter settings manually. • Enter the account name and display name in outgoing emails.

• To add another email account, you can touch Menu key / Settings / ADD ACCOUNT

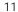

#### To create and send emails

• Touch Compose icon from Inbox screen.

• Enter recipient(s) email address(es) in **To** field. If necessary, touch **Menu** key and touch  $\ensuremath{\text{Add}}\ \ensuremath{\text{Cc/Bcc}}\ \ensuremath{\text{to}}\ \ensuremath{\text{add}}\ \ensuremath{\text{a copy}}\ \ensuremath{\text{or}}\ \ensuremath{\text{a blind}}\ \ensuremath{\text{copy}}\ \ensuremath{\text{to}}\ \ensuremath{\text{to}}\ \ensuremath{\text{copy}}\ \ensuremath{\text{to}}\ \ensuremath{\text{copy}}\ \ensuremath{\text{to}}\ \ensuremath{\text{copy}}\ \ensuremath{\text{to}}\ \ensuremath{\text{copy}}\ \ensuremath{\text{to}}\ \ensuremath{\text{copy}}\ \ensuremath{\text{to}}\ \ensuremath{\text{copy}}\ \ensuremath{\text{copy}}\ \ensuremath{\text{to}}\ \ensuremath{\text{copy}}\ \ensuremath{\text{copy}}\ \ensuremath{\text{to}}\ \ensuremath{\text{copy}}\ \ensuremath{\text{copy}}\ \ensuremath{\text{to}}\ \ensuremath{\text{copy}}\ \ensuremath{\text{copy}}\ \ensuremath{\text{to}}\ \ensuremath{\text{copy}}\ \ensuremath{\text{copy}}\ \ensuremath{\ensuremath{\text{copy}}\ \ensuremath{\ensuremath{\text{copy}}\ \ensuremath{\ensuremath{\text{copy}}\ \ensuremath{\ensuremath{\ensuremath{\text{copy}}\ \ensuremath{\ensuremath{\ensuremath{\ensuremath{\text{copy}}\ \ensuremath{\ensuremath{\text{copy}}\ \ensuremath{\ensuremath{\en$ message.Enter the subject and the content of the message.

• Touch Menu key, touch Attach file to add a attachment.

• Finally, touch to send

• If you do not want to send the mail right away, you can touch Save draft or touch Back key to save a copy.

### 7 Getting connected

To connect to the Internet with this phone, you can use WCDMA/GPRS networks or WLAN, whichever is most convenient.

7.1 Connecting to the Internet

#### 7.1.1 GPRS/EDGE

The first time you turn on your phone with SIM card inserted, it will automatically configure network service: WCDMA or GPRS. If the network is not connected, you can press and hold on notification panel. To check the network connection you are using, touch Main menu icon on the Home screen, then touch Settings\More\Mobile networks Access Point Names or Network operators.

#### 7.1.2 WLAN

Using WLAN, you can connect to the Internet when your phone is within range of a wireless network. WLAN can be used on the phone even without a SIM card inserted.

To turn WLAN on and connect to a wireless network

- . Touch on notification panel to get to settings. . Touch the switch beside WLAN to turn on/off WLAN.
- . Touch Wi-Fi, detailed information of all detected WLAN networks is

displayed in the WLAN networks section.

. Touch a WLAN network to connect to it. If the network you selected is secured, you are required to enter a password or other credentials (contact network operator for details). When finished, touch Connect.

#### 7.1.3 Bluetooth

If you are using Bluetooth, remember to stay within 10 meters (33 feet) of other Bluetooth devices. Be aware that obstacles like walls or other electronic equipment may interfere with your Bluetooth connection. Turning On Bluetooth

1. Touch Settings, and then select the Bluetooth check box to turn on Bluetooth. When Bluetooth is turned on, the Bluetooth icon appears in the notification bar.

2. Touch device's name, make your mobile phone visible to other Bluetooth devices.

Pairing and Connecting a Bluetooth Device

1. Touch Settings > Bluetooth. Your mobile phone will scan for Bluetooth devices in range (or touch SEARCH FOR DEVICES to scan for Bluetooth devices).

2. Touch the device you want to pair with your mobile phone. Sending Files via Bluetooth With Bluetooth

1. Touch and hold the file to be sent. The active options menu is displayed.

2. Touch Share, and then touch Bluetooth to select a paired device. Disconnecting or Unpairing a Bluetooth Device

 Touch Settings > Bluetooth.
 Tap the icon of right side of the Bluetooth devices, select Unpair to disconnect the device.

### 7.2 Browser

Using Browser, you can enjoy surfing the Web. To access this function, touch Main menu icon from Home screen, then touch **Browser**. To go to a web page

On Browser screen touch the URL box at the top, enter the address of the web page, then confirm. Some websites will hide the URL box

automatically, you can scroll down the web page to let it be displayed.

#### 7.3 Connecting to a computer

With the USB cable, you can transfer media files and other files between your SD card and computer.

### To connect/disconnect your phone to/from the computer:

To connect your phone and your computer: Use the USB cable that came with your phone to connect the phone to a USB port on your computer. You will receive a notification that the USB is connected.

If you use mass storage, open the Notification panel and touch USB connected, then check USB connected in the dialog.

#### Unmount the SD card on your computer:

Open the Notification panel and uncheck USB connected.

SD card:

Touch Main menu icon from the Home screen to open the applications list.

Touch File Manager. All data you have downloaded is stored in File Manager, where you can view media files (videos, photos, music and others), rename files, install applications into your phone, etc.

### 8. Managing Applications

Viewing an Installed Application

- 1. On the **Settings** screen, touch **Apps**.
- Press Menu and then touch Sort by size. Then touch an application to view its details.

### **Removing an Installed Application**

- On the Settings screen, touch Apps.
   Touch an application, and then touch Uninstall to remove the
- application from your mobile phone.

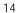

### 9. Protecting Your Mobile Phone

Screen unlock

To enter the idle screen, you must pass the screen lock, if you enable the screen lock

On the Settings screen, touch Security > Screen lock. There are Pattern, PIN and Password to select

SIM Card lock

You must input the correct password every time, when the mobile phone power on

On the Settings screen, touch Security > Set up SIM card lock.
 Select the Lock SIM card check box.

You can dial emergency numbers any time from your mobile phone.

## 10. Factory data reset

#### To activate factory data reset:

Touch Main menu icon from the Home screen then select Settings \Backup & reset.

. Touch Factory data reset

Phone reset will erase all of your personal data from internal phone storage, including information about your Email Account, any other accounts, your system and application settings, and any downloaded applications. Resetting the phone does not erase any system software updates you have downloaded or any files on your SD card, such as music or photos. If you reset the phone in this way, you are prompted to re-enter the same kind of information as when you first started Android.

### 11.For your safety

Read these simple guideline. Not following them may be dangerous or illegal. Read the complete user manual for further information.

| !          | Do not switch your phone on when the use of<br>wireless devices is prohibited or when the wireless<br>device may cause interference or danger. |
|------------|----------------------------------------------------------------------------------------------------|
| ( <b>t</b> | Do not use your phone while driving.                                                                                                    |
| Ŧ          | Follow relevant rules or regulations in hospitals and<br>health care facilities. Switch your phone off near<br>medical devices.                |
| ╉          | Switch your phone off in aircraft. The radio signal from it may cause interference in signals of the aircraft.                                 |
| R:         | Switch your phone off near high-precision electronic devices. It may affect the performance of these devices.                                  |
|            | Do not attempt to disassemble your phone or its accessories. Only qualified personnel may service or repair the phone.                         |
| A          | Do not place your phone and its accessories in containers with strong electromagnetic field.                                                   |
|            | Do not place magnetic storage media near your<br>phone. Radiation from the phone may erase the<br>information stored on them.                  |
|            | Do not put your phone in a high-temperature place<br>or use it in a place with flammable gas such as a<br>petrol pumps.                        |
|            | Keep your phone and its accessories away<br>from children. Do not allow children to use your<br>phone without guidance.                        |
|            | Observe any laws or regulations on the use of phone. Respect others' privacy and legal rights when using your phone.                           |

### Warning

Specific Absorption Rate (SAR) information SAR tests are conducted using standard operating positions accepted by the FCC with the phone transmitting at its highest certified power level in all tested frequency bands, although the SAR is determined at the highest certified power level, the actual SAR level of the phone while operating can be well below the maximum value, in general, the closer you are to a wireless base station antenna, the lower the power output. Before a new model phone is a available for sale to the public, it must be tested and certified to the FCC that it does not exceed the exposure limit established by the FCC, Tests for each phone are performed in positions and locations (e.g. at the ear and worn on the body)as required by the FCC. For body worn operation, this model phone has been tested and meets the FCC RF exposure guidelines when used with an accessory designated for 17

this product or when used with an accessory that contains no metal and that positions the handset a minimum of 1.5 cm from the body.

This device complies with part 15 of the FCC Rules. Operation is subject to the following two conditions: (1) This device may not cause harmful interference, and (2) this device must accept any interference received, including interference that may cause undesired operation.

Any Changes or modifications not expressly approved by the party responsible for compliance could void the user's authority to operate the equipment.

Note: This equipment has been tested and found to comply with the limits for a Class B digital device, pursuant to part 15 of the FCC Rules. These limits are designed to provide reasonable protection against harmful interference in a residential installation. This equipment

generates uses and can radiate radio frequency energy and, if not installed and used in accordance with the instructions, may cause harmful interference to radio communications. However, there is no guarantee that interference will not occur in a particular installation. If this equipment does cause harmful interference to radio or television reception, which can be determined by turning the equipment off and on, the user is encouraged to try to correct the interference by one or more of the following measures:

- - Reorient or relocate the receiving antenna.

- Increase the separation between the equipment and receiver.

- Connect the equipment into an outlet on a circuit different from that to which the receiver is connected.
- Consult the dealer or an experienced radio/TV technician for help.